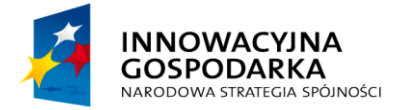

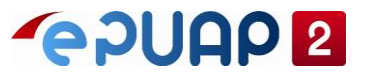

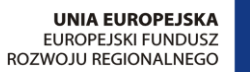

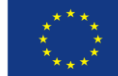

# ePUAP

# Jak załatwić sprawę?

**Projekt współfinansowany ze środków Europejskiego Funduszu Rozwoju Regionalnego w ramach Programu Operacyjnego Innowacyjna Gospodarka**

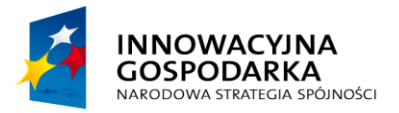

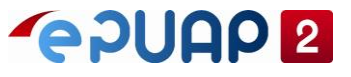

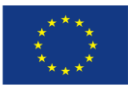

Jak załatwić sprawę

# <span id="page-1-0"></span>SPIS TREŚCI

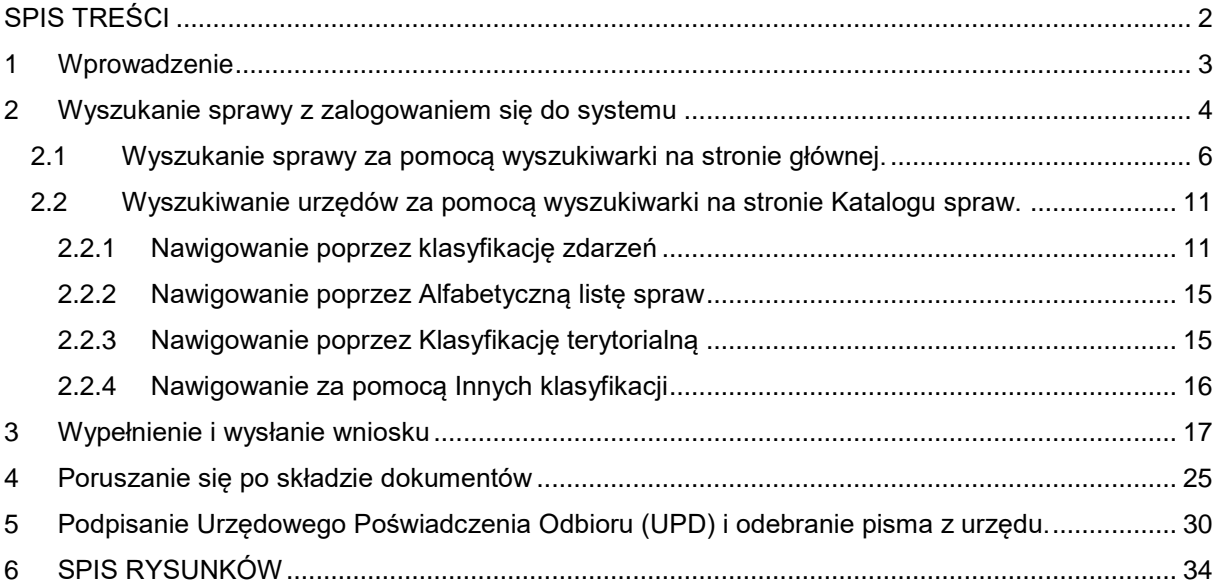

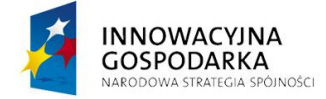

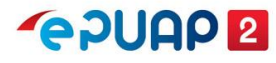

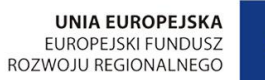

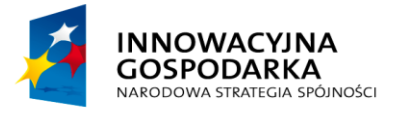

**POULE** 

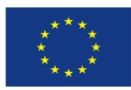

Jak załatwić sprawę

## <span id="page-2-0"></span>**1 Wprowadzenie**

Niniejsza instrukcja stanowi pomoc dla użytkowników korzystających z platformy ePUAP. Opisuje jak w prosty sposób i bez wychodzenia z domu załatwić sprawę w urzędzie.

Użytkownik aby móc w pełni korzystać z systemu ePUAP powinien w pierwszej kolejności zarejestrować konto. Założenie konta umożliwia zalogowanie się do systemu i skorzystanie z jego wszystkich możliwości, a przede wszystkim załatwienie sprawy przez Internet poprzez wyszukania usług danego urzędu i wysłanie dokumentu do urzędu. Dokumenty wysyłane do urzędu i odebrane decyzje gromadzone są wówczas w skrzynce użytkownika. Mogą być tam przechowywane do momentu aż:

- Nie zostanie przekroczony limit danej skrzynki
- Użytkownik usunie je samodzielnie ze swojej skrzynki (uwaga proces nieodwracalny)

Proces załatwiania sprawy zawsze rozpoczynamy poprzez wyszukanie odpowiedniej sprawy w katalogu usług udostępnianych przez urzędy.

W instrukcji przedstawione są następujące kroki procesu załatwiania sprawy.

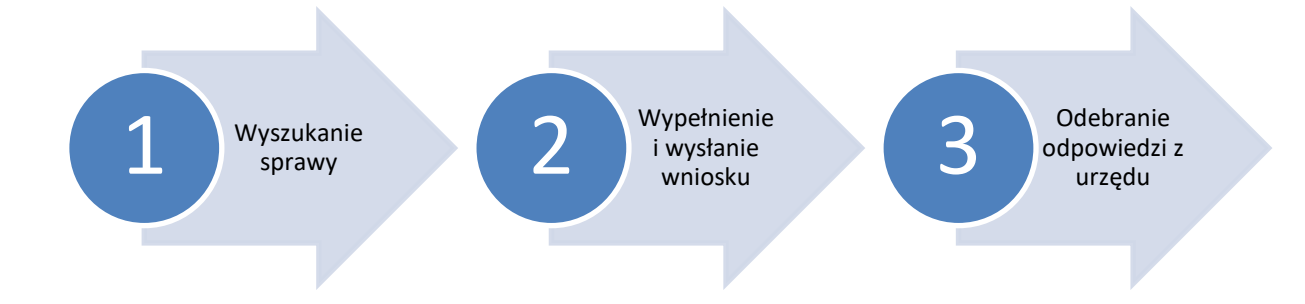

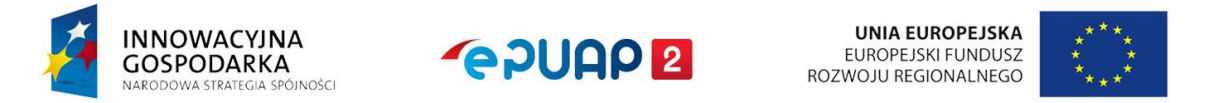

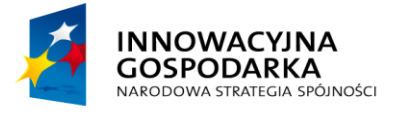

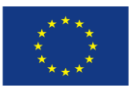

Jak załatwić sprawę

## <span id="page-3-0"></span>**2 Wyszukanie sprawy z zalogowaniem się do systemu**

## Krok 1.

Aby rozpocząć proces załatwiania sprawy zaloguj się w systemie ePUAP Na stronie głównej epuap.gov.pl w prawym górnym rogu wybierz **Zaloguj się**.

#### <span id="page-3-1"></span>**Rysunek 1.Strona główna ePUAP**

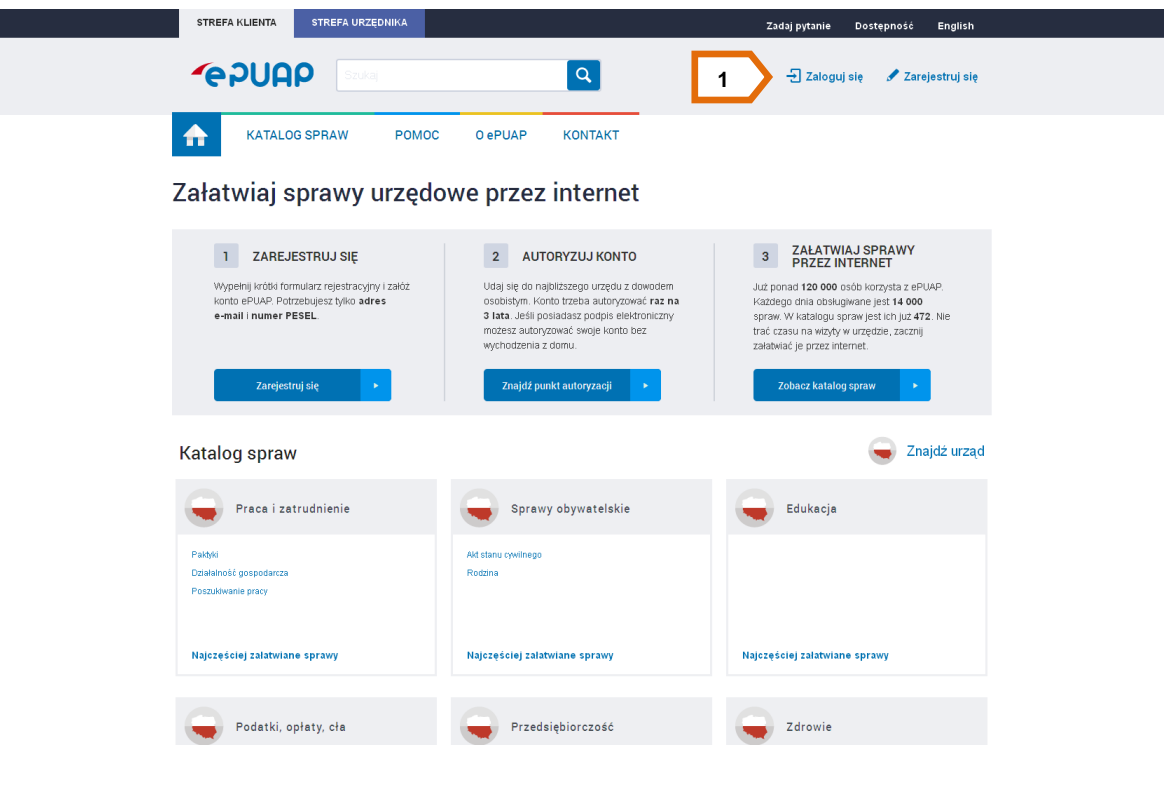

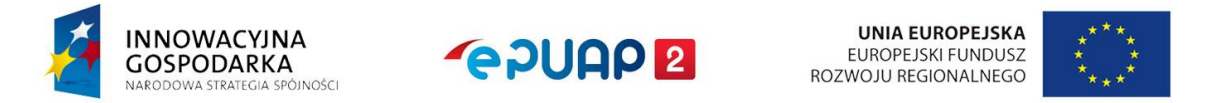

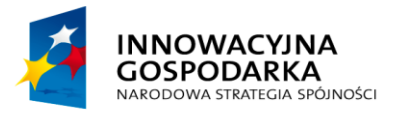

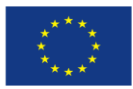

Jak załatwić sprawę

## Krok 2.

Po zalogowaniu się wyświetli się ekran strony głównej a w prawym górnym rogu będzie znajdowała się informacja jaki użytkownik obecnie pracuje w systemie **[1]** [\(Rysunek 2\)](#page-4-0).

#### <span id="page-4-0"></span>**Rysunek 2. Zalogowany użytkownik**

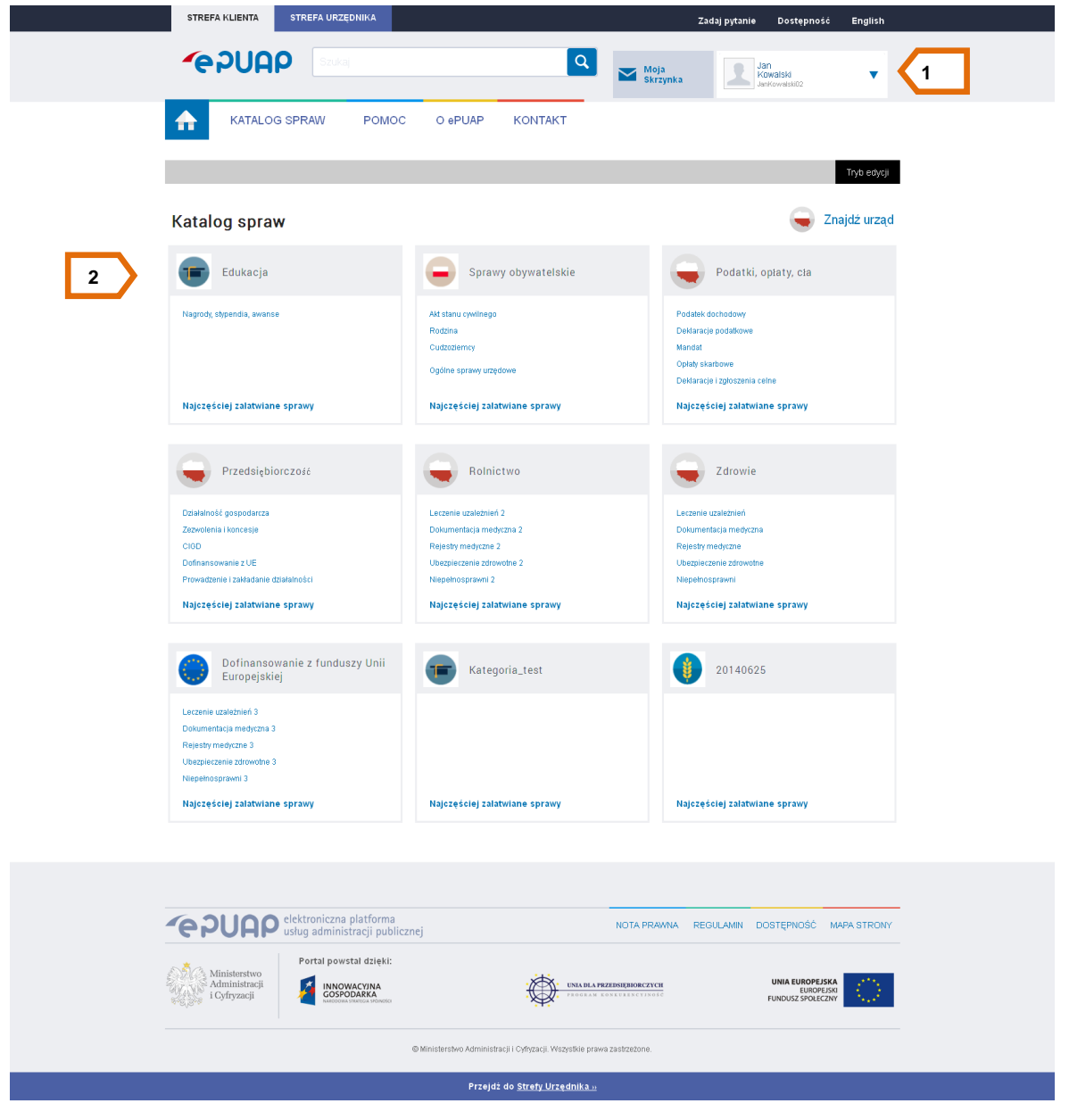

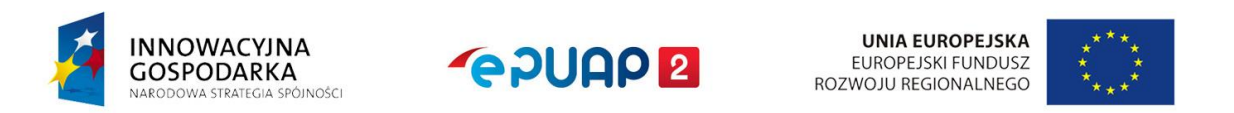

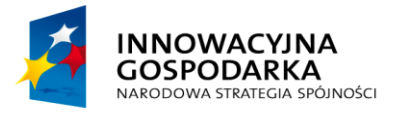

**POULE** 

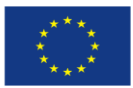

Jak załatwić sprawę

## Krok 3.

Użytkownik może na dwa sposoby wyszukać daną sprawę, którą chce załatwić – może skorzystać z:

- **1. wyszukiwarki na stronie głównej [1] (Rysunek 3)**
- **2. lub z wyszukiwarki urzędów na stronie Katalogu spraw [2] [\(Rysunek 3\)](#page-5-1)**

<span id="page-5-1"></span>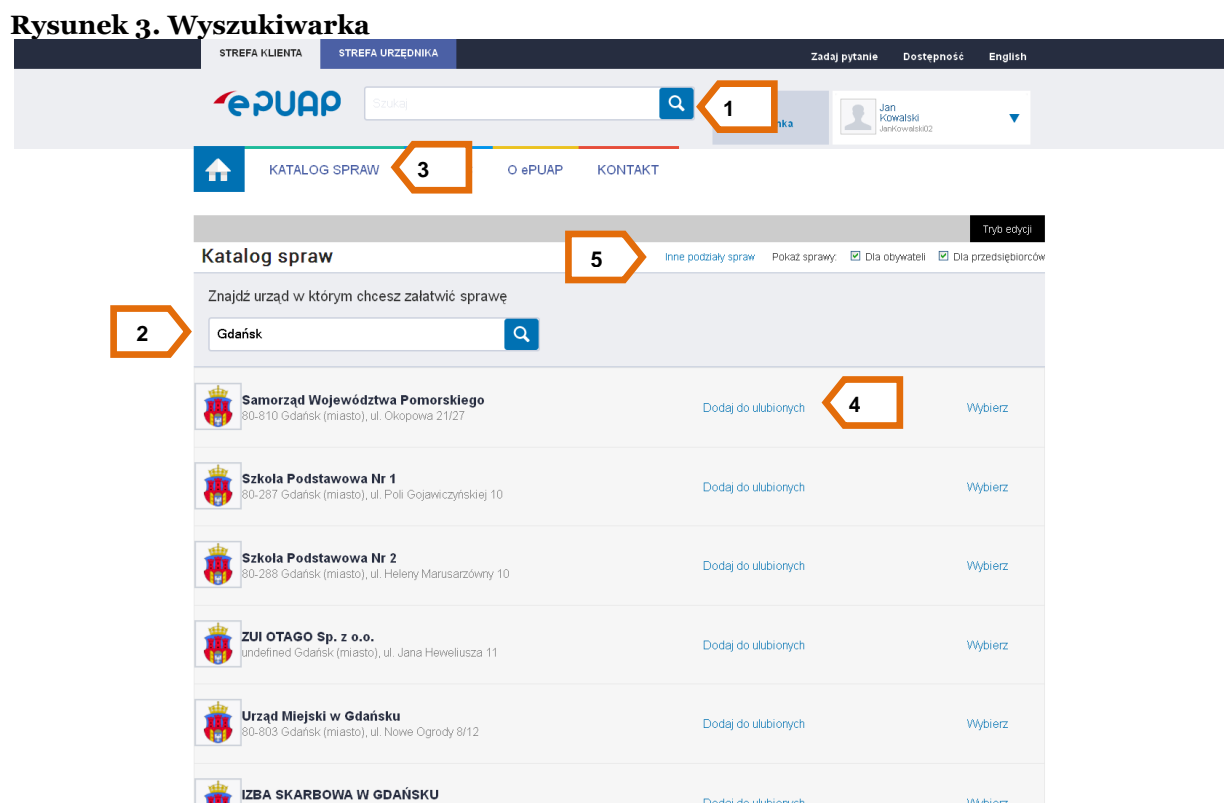

#### <span id="page-5-0"></span>**2.1 Wyszukanie sprawy za pomocą wyszukiwarki na stronie głównej.**

#### Krok 1

W celu wyszukania sprawy za pomocą wyszukiwarki pełnotekstowej użytkownik wpisuje odpowiednią frazę w oknie wyszukiwania. W miarę wpisywania odpowiedniego zapytania (po 3 literach) system zacznie podpowiadać pasujące do zapytania usługi, nazwy urzędów lub inne podpowiedzi zdefiniowane przez Administratora. W zależności od tego jakie informacje posiada użytkownik

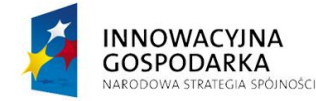

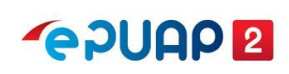

**UNIA EUROPEJSKA** EUROPEJSKI FUNDUSZ ROZWOJU REGIONALNEGO

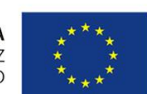

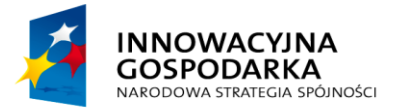

**POUGO 2** 

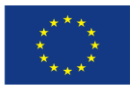

Jak załatwić sprawę

rozpoczynając proces wyszukiwania sprawy wpisuje w pole wyszukiwarki odpowiednią frazę. Jeśli użytkownik zna nazwę sprawy lub nazwę urzędu wpisuje odpowiednią frazę. Wystarczą 3 pierwsze litery i system będzie automatycznie podpowiadał listę pasujących wyników. Jeśli użytkownik nie zna nazwy urzędu ani sprawy wpisuje frazę, która jest powiązana ze sprawą, której szuka. Następnie z listy **[**1**]** można wybrać odpowiedni wynik wyszukiwania [\(Rysunek 4\)](#page-6-0).

<span id="page-6-0"></span>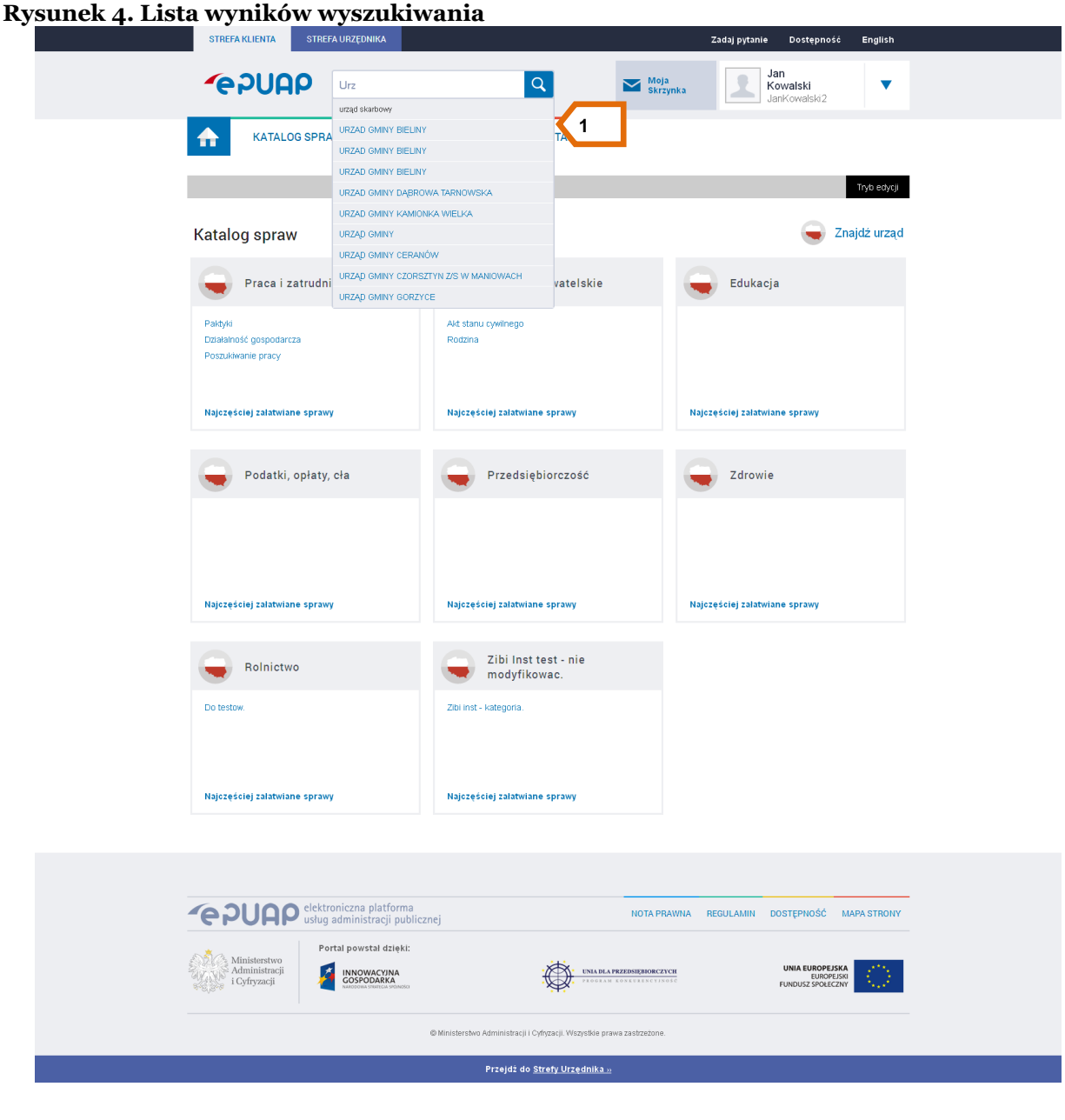

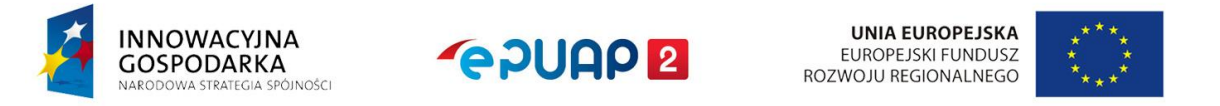

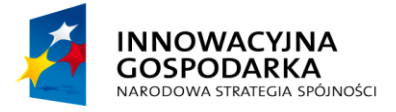

**POULO 2** 

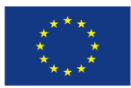

Jak załatwić sprawę

#### Krok 2.

Aby przejść z listy wyników w wyszukiwarce na stronie głównej należy wybrać odpowiedni link.

#### 1. Opcjonalny sposób – ulubione urzędy

Jeśli użytkownik często załatwia sprawy w jednym lub kilku urzędach może zbudować sobie listę ulubionych urzędów. W tym celu na stronie głównej należy nacisnąć przycisk **Katalog spraw [**3**]**, (**Rysunek 3**). następnie wpisać kod pocztowy lub nazwę miejscowości **[**2**]** (Rysunek 3), w której chce załatwić sprawę. Użytkownik może skorzystać z podpowiedzi systemu i z wyświetlonych wyników wyszukiwania, wybrać urząd, który chce dodać do listy ulubionych klikając przy nim na **Dodaj do ulubionych [**4**]**[\(Rysunek 3\)](#page-5-1).

Listę ulubionych urzędów użytkownik może edytować w zależności od potrzeb. Jeśli nie chce aby system podpowiadał wybrany wcześniej urząd należy przejść do **Zarządzania kontem [**1**]** [\(Rysunek](#page-8-0)  [5\)](#page-8-0)**,** następnie w sekcji **Zaawansowane** kliknąć w link **Pokaż ustawienia zaawansowane [**2**]** [\(Rysunek](#page-8-0)  [5\)](#page-8-0).

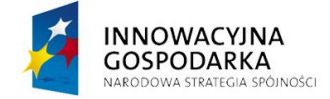

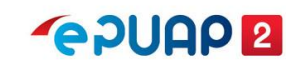

**UNIA EUROPEJSKA** EUROPEJSKI FUNDUSZ ROZWOJU REGIONALNEGO

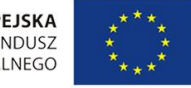

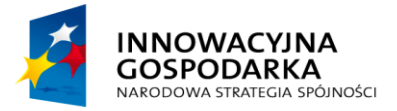

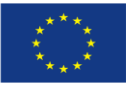

Jak załatwić sprawę

#### <span id="page-8-0"></span>**Rysunek 5. Przejście do opcji zaawansowanych**

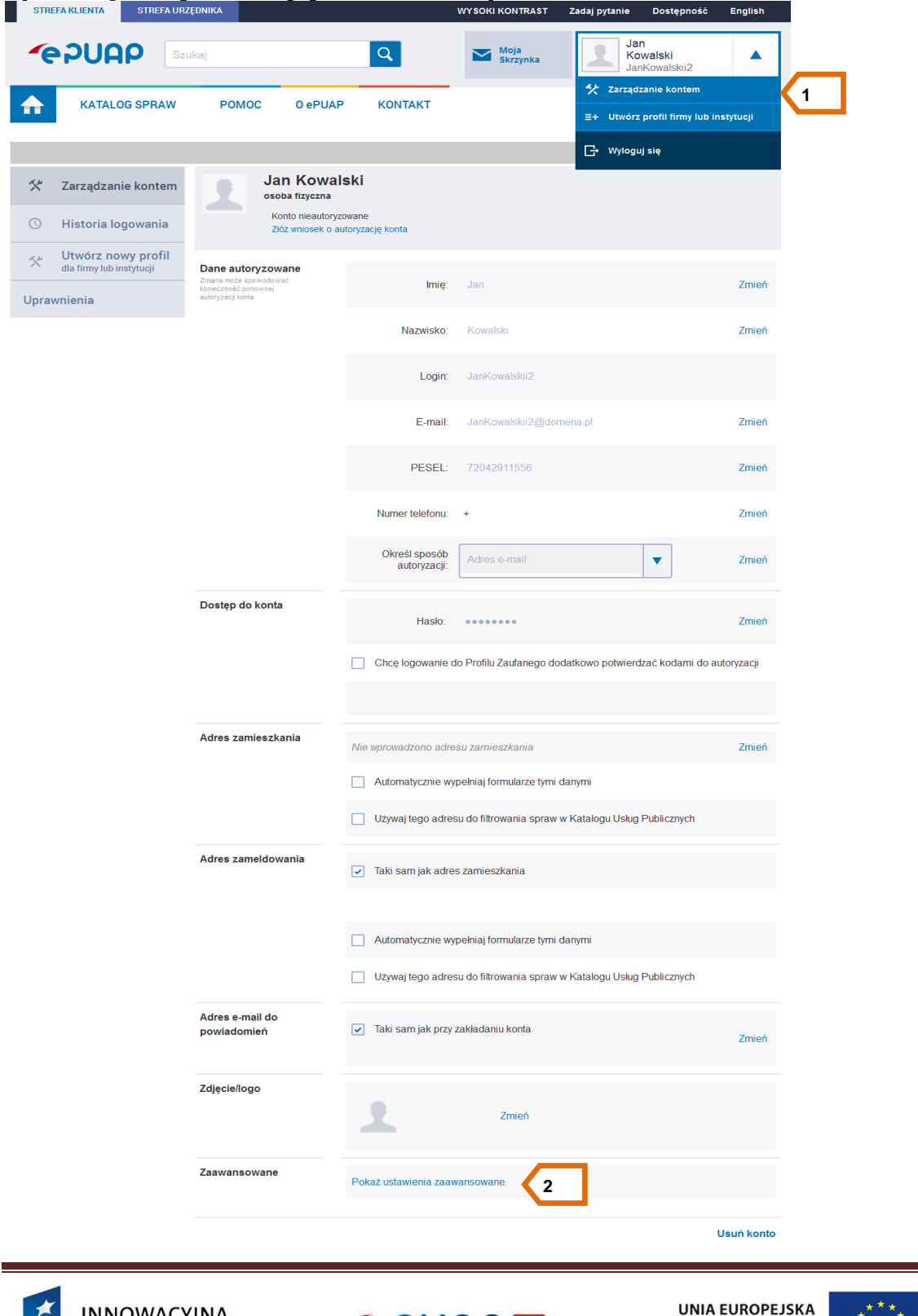

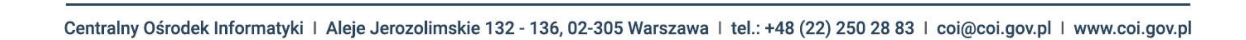

**GPUAP2** 

INNOWACYJNA<br>GOSPODARKA

 $NAP$ 

**JE ODANNA** 

EUROPEJSKI FUNDUSZ ROZWOJU REGIONALNEGO

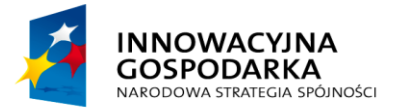

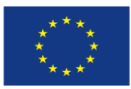

Jak załatwić sprawę

Po przejściu do opcji zaawansowanych należy rozwinąć listę przy wybranym urzędzie i potwierdzić chęć usunięcia urzędu z ulubionych poprzez kliknięcie na przycisk **Usuń [**1**] (**[Rysunek 6](#page-9-0)**).** Aby wyjść z opcji zaawansowanych użytkownik powinien kliknąć w link **Powrót do ogólnych [**2**] (**[Rysunek](#page-9-0) **6)**.

<span id="page-9-0"></span>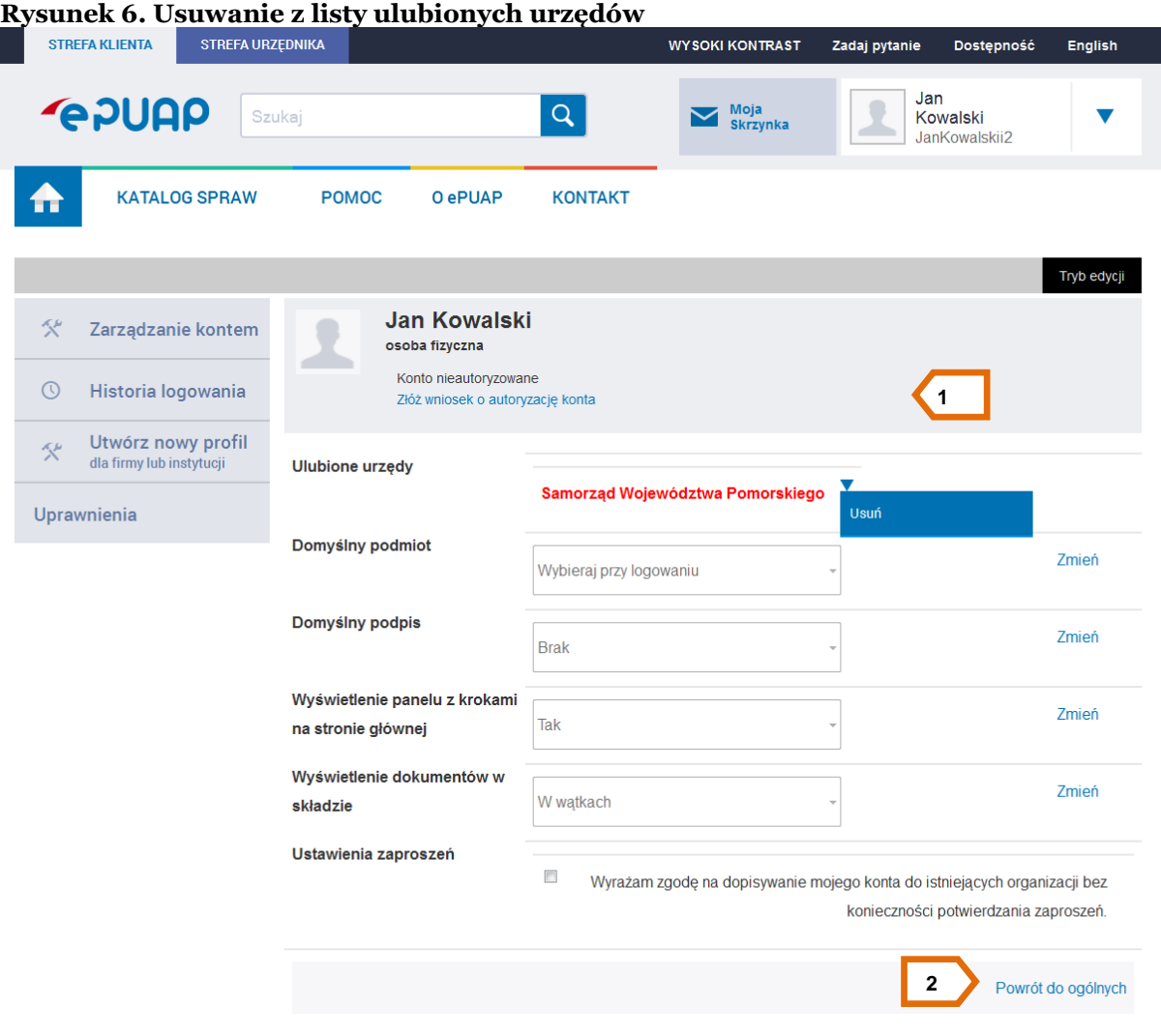

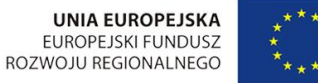

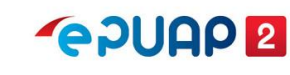

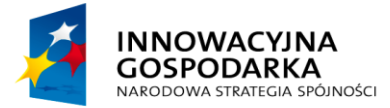

**POULCA** 

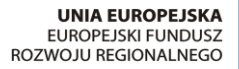

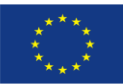

Jak załatwić sprawę

## <span id="page-10-0"></span>**2.2 Wyszukiwanie urzędów za pomocą wyszukiwarki na stronie Katalogu spraw.**

Każdy użytkownik, niezależnie od posiadanych uprawnień może korzystać z Katalogu spraw, w celu uzyskania interesującej go usługi i zapoznania się z jej opisem. Może też sprawdzić, czy w danej miejscowości znajdują się urzędy świadczące tę usługę. Po zapoznaniu się z kartą usługi danego urzędu może przejść do formularza złożenia wniosku, o ile urząd udostępnia wniosek elektroniczny.

Na stronie głównej portalu ePUAP prezentowane są najważniejsze kategorie zdarzeń i zdarzenia, do których przyporządkowane zostały nazwy spraw, jakie użytkownik może zrealizować w urzędach i instytucjach publicznych. Przejście ze strony głównej portalu ePUAP do wybranej sprawy może nastąpić na kilka sposobów:

- 1. nawigowanie poprzez klasyfikację zdarzeń **[**2**]** [\(Rysunek 2\)](#page-4-0)
- 2. nawigowanie poprzez **Inne podziały spraw [**5**]** [\(Rysunek 3\)](#page-5-1):
	- **Alfabetyczną listę spraw [**1**]** (**[Rysunek 7](#page-10-2)**)
	- **Klasyfikację terytorialną [**2**]** (**[Rysunek 7](#page-10-2)**)
	- **Inne klasyfikacje [**3**]** (**[Rysunek 7](#page-10-2)**)

#### <span id="page-10-2"></span>**Rysunek 7. Inne podziały spraw**

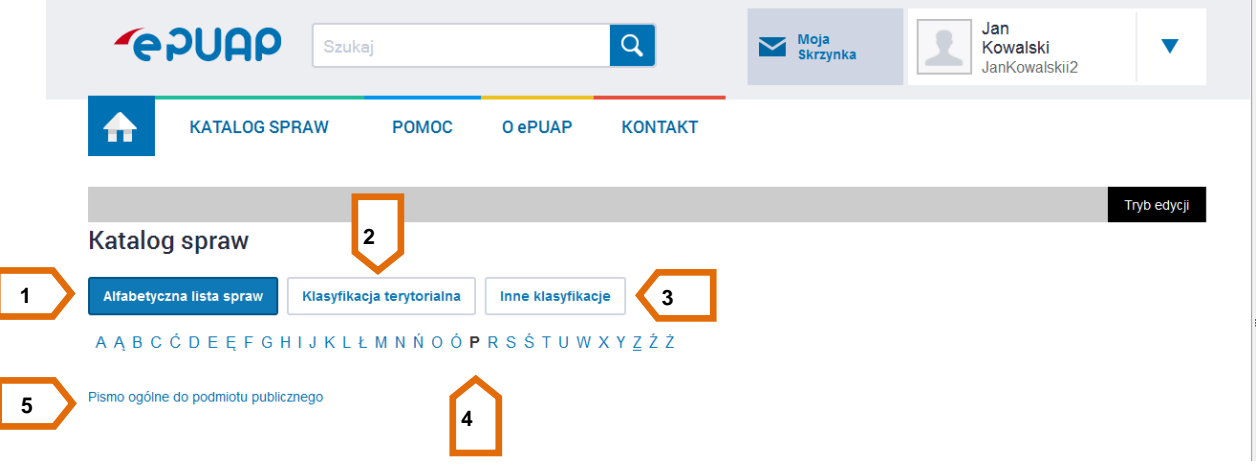

#### <span id="page-10-1"></span>**2.2.1 Nawigowanie poprzez klasyfikację zdarzeń**

Podstawowym sposobem nawigacji poprzez katalog usług jest skorzystanie z klasyfikacji zdarzeń życiowych, biznesowych lub administracyjnych, widocznych zarówno na stronie głównej jak i z poziomu Katalogu spraw [\(Rysunek 8\)](#page-11-0).

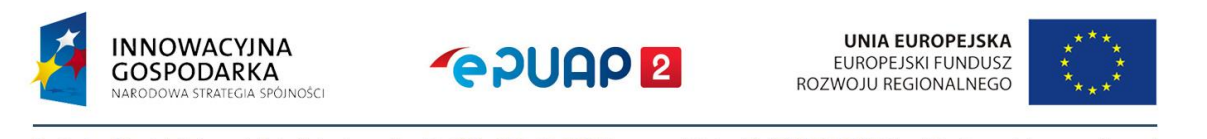

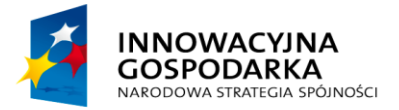

**PPUAP2** 

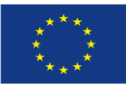

Jak załatwić sprawę

<span id="page-11-0"></span>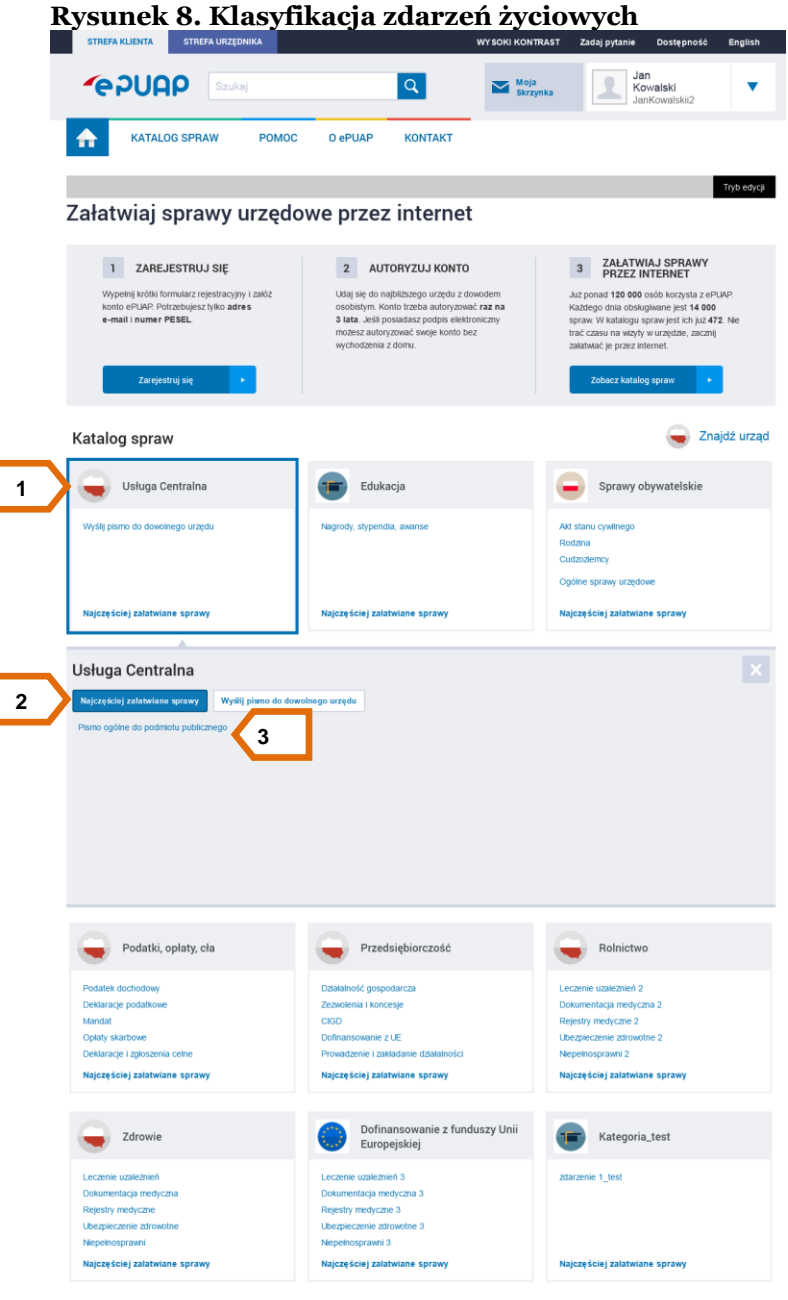

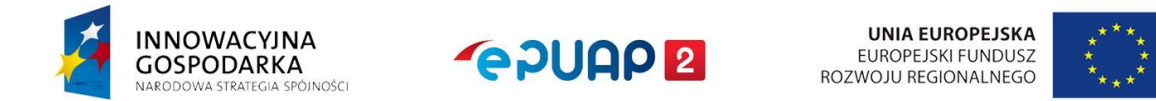

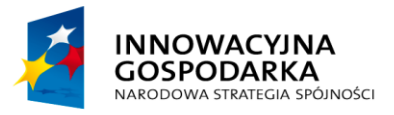

**POULE** 

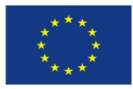

Jak załatwić sprawę

## Krok 1

Na stronie głównej portalu użytkownik klika na nazwę kategorii **[**1**].** W ramach danej kategorii mogą (ale nie muszą) być zdefiniowane podkategorie zdarzeń bądź same zdarzenia. Po wybraniu nazwy **podkategorii [**2**]** system wyświetli listę spraw (usług) **[**3**]** związanych z tym zdarzeniem [\(Rysunek 8\)](#page-11-0). Po kliknięciu w link do interesującej użytkownika usługi zostanie wyświetlona strona z opisem wybranej usługi.

Sam opis usługi zawiera szereg informacji związanych z usługą, które mają użytkownikowi ułatwić skorzystanie z danej usługi. Do informacji tych należą m.in.:

- nazwa i opis skrócony usługi,
- charakterystyka osób, dla których przeznaczona jest usługa,
- czas realizacji usługi,
- dokumenty wymagane do realizacji usługi,
- opłaty związane z usługą,
- tryb odwoławczy,
- podstawa prawna do świadczenia usługi,
- opcjonalnie: sprawy związane z daną sprawą [\(Rysunek 9\)](#page-13-0)

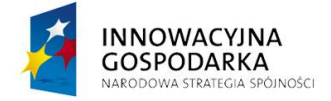

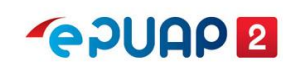

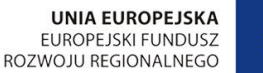

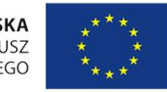

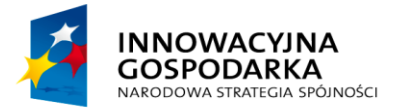

**GPUAP2** 

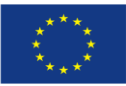

Jak załatwić sprawę

<span id="page-13-0"></span>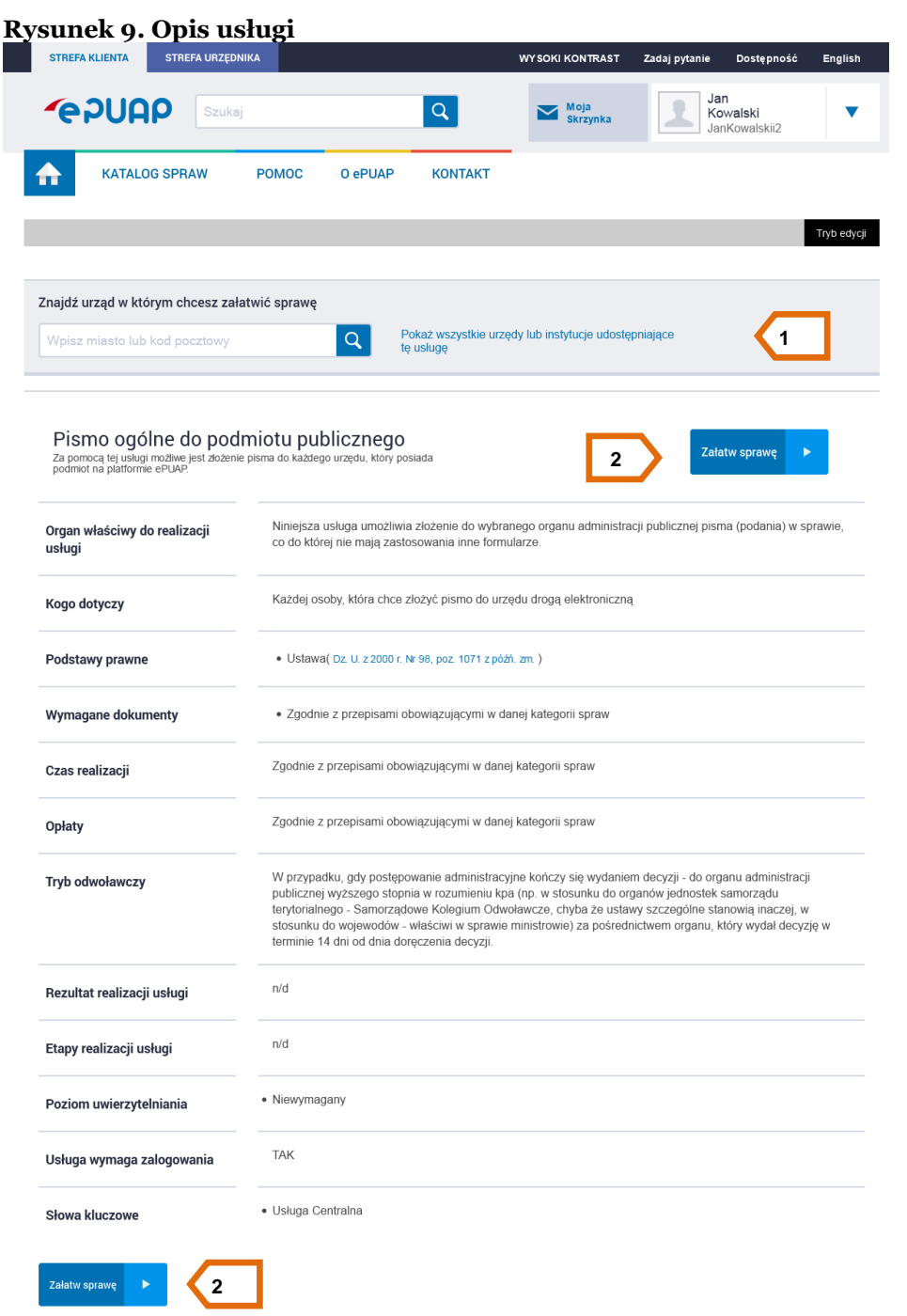

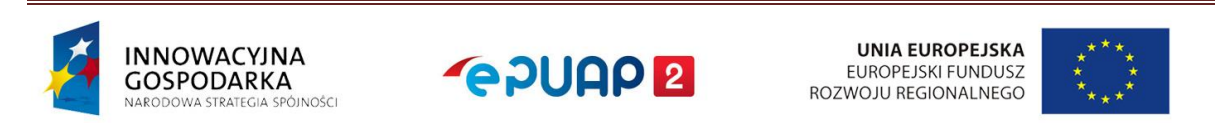

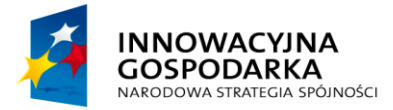

**PADUAD 2** 

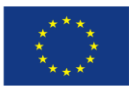

Jak załatwić sprawę

#### <span id="page-14-0"></span>**2.2.2 Nawigowanie poprzez Alfabetyczną listę spraw**

Jeżeli znana jest dokładna nazwa sprawy (usługi), można odnaleźć ją na **Alfabetycznej liście spraw**. Jest to lista wszystkich spraw (usług), dla których w katalogu usług publicznych zamieszczono opisy, niezależnie od ich przyporządkowania do klasyfikacji zdarzeń.

#### Krok 1

Użytkownik aby przejść do Alfabetycznej listy spraw powinien wybrać **Katalog spraw** [3] [\(Rysunek 3\)](#page-5-1), następnie klika na **Inne podziały spraw [**5**]** [\(Rysunek 3\)](#page-5-1).System automatycznie przenosi użytkownika do podkategorii **Alfabetyczna lista spraw [**1**]** [\(Rysunek 7\)](#page-10-2). Użytkownik może tam znaleźć usługi posortowane po pierwszej literze nazwy danej sprawy **[**4**]** [\(Rysunek 7\)](#page-10-2).

#### Krok 2

Naciśnij link z nazwą **sprawy** (usługi), którą chcesz zrealizować. System wyświetli formatkę zawierającą opis wybranej sprawy **[**5**]** [\(Rysunek 7\)](#page-10-2). Następnie użytkownik powinien znaleźć urząd, w którym chce załatwić sprawę, w tym celu klika na **Pokaż wszystkie urzędy lub instytucje udostępniające tę usługę** upewniając się tym samym, że dana jednostka udostępniła taką usługę na swoim podmiocie w systemie **[**1**]** [\(Rysunek 9\)](#page-13-0).

#### Krok 3

Użytkownik wybiera urząd i klika na **Załatw sprawę [**2**]** [\(Rysunek 9\)](#page-13-0).

#### <span id="page-14-1"></span>**2.2.3 Nawigowanie poprzez Klasyfikację terytorialną**

Użytkownik może wyszukać sprawy, które są realizowane dla danego obszaru podziału terytorialnego (cały kraj / województwo / powiat / gmina).

#### Krok 1

Użytkownik wybiera kolejno **Katalog spraw [**3**]** [\(Rysunek 3\)](#page-5-1), następnie klika na **Inne podziały spraw [**5**]** [\(Rysunek 3\)](#page-5-1) oraz zmienia podkategorię na **Klasyfikację terytorialną [**2**]** [\(Rysunek 7\)](#page-10-2)**.** Następnie wskazuje województwo, powiat albo gminę **[**1**]** [\(Rysunek 10\)](#page-15-1), dla obszaru których chce przejrzeć listę świadczonych usług. System wyświetli **listę spraw [**2**]** [\(Rysunek 10\)](#page-15-1) związanych z wybraną jednostką.

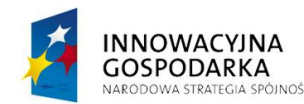

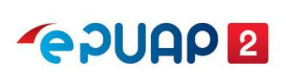

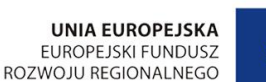

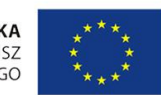

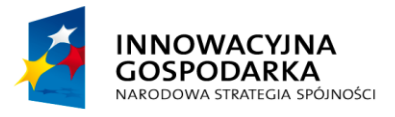

**POULE** 

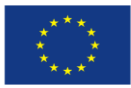

Jak załatwić sprawę

## Krok 2

Użytkownik wybiera link z nazwą **sprawy** (usługi) **[**2**]** [\(Rysunek 10\)](#page-15-1), którą chce zrealizować. System wyświetli formatkę zawierającą opis wybranej sprawy. Następnie użytkownik powinien znaleźć urząd, w którym chce załatwić sprawę, w tym celu klika na **Pokaż wszystkie urzędy lub instytucje udostępniające tę usługę** upewniając się tym samym, że dana jednostka udostępniła taką usługę na swoim podmiocie w systemie **[**1**]** [\(Rysunek 9\)](#page-13-0).

## Krok 3

Użytkownik wybiera urząd i klika na **Załatw sprawę [**2**]** [\(Rysunek 9\)](#page-13-0).

<span id="page-15-1"></span>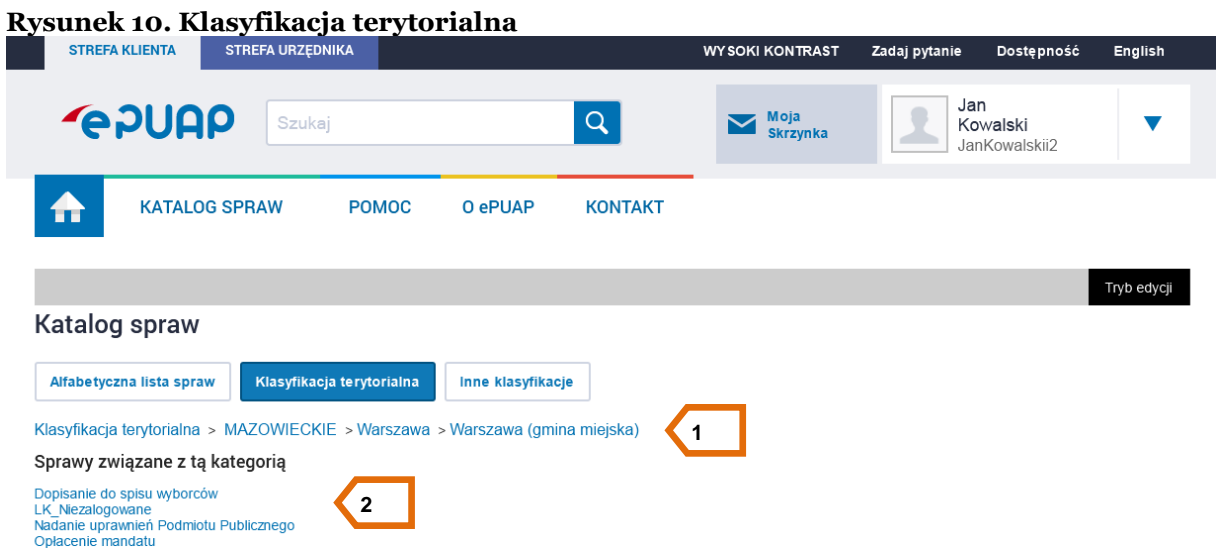

#### <span id="page-15-0"></span>**2.2.4 Nawigowanie za pomocą Innych klasyfikacji**

Użytkownik może również wyszukać sprawy, które są klasyfikowane według form własności lub według formy prawnej.

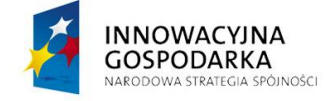

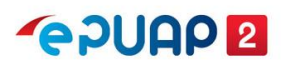

**UNIA EUROPEJSKA** EUROPEJSKI FUNDUSZ ROZWOJU REGIONALNEGO

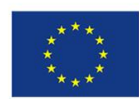

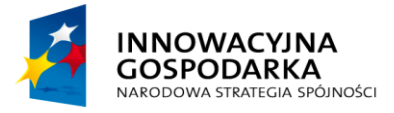

**POULCA** 

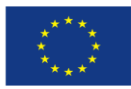

Jak załatwić sprawę

## <span id="page-16-0"></span>**3 Wypełnienie i wysłanie wniosku**

Użytkownik powinien wyszukać usługę lub urząd do którego chce wysłać pismo. Poniżej przedstawiono kroki od wyboru przykładowej usługi poprzez wypełnienie formularza i wysyłkę gotowego pisma do urzędu.

#### Krok 1

Na stronie głównej portalu użytkownik wybiera **Usługę centralną [**1**]** następnie klika na link **Wyślij pismo do dowolnego urzędu [**3**]** [\(Rysunek 8\)](#page-11-0). Adresata pisma, do którego zostanie ono wysłane należy wybrać w kolejnym kroku po naciśnięciu przycisku **Załatw sprawę [**2**]** [\(Rysunek 9\)](#page-13-0).

#### Krok 2

Użytkownik zostaje przeniesiony do edycji formularza. Aby wybrać adresata klikamy na **Ustaw/Zmień adresata [**1**].** Po wpisaniu czterech pierwszych liter system zacznie podpowiadać urzędy lub instytucje. Użytkownik wybiera urząd do którego chce wysłać pismo **[**2**]**, następnie zatwierdza swój wybór klikając na **Zaadresuj [**3**].**

Użytkownik ma również możliwość edycji swoich danych adresowych na formularzu zaznaczając opcję **Chcę poprawić (uzupełnić) dane ręcznie [**4**]** [\(Rysunek 11\)](#page-17-0)

Dla zalogowanego użytkownika, który ma uzupełnione dane teleadresowe w profilu podmiotu dane te zostaną automatycznie uzupełnione w treści formularza (o ile formularz to przewiduje).

## Krok 3

Z rozwijanej listy użytkownik może wybrać **Rodzaj pisma [**5**]**, jakie chce złożyć do urzędu. Może to być wniosek, skarga, oświadczenie etc.

Następnie wypełnia pola wymagane, tj. **Tytuł pisma [**6**]** oraz uzupełnia jego **Treść [**7**].**

Użytkownik może również pobrać załączniki z dysku i wysłać je wraz z wypełnionym dokumentem do urzędu. Jeśli chce dodać załącznik klika na symbol zielonego plusa **[**8**]** [\(Rysunek 11\)](#page-17-0) następnie wybiera ścieżkę do miejsca, w którym umieszczony jest wybrany plik a na końcu wpisuje **Opis** 

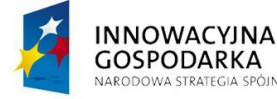

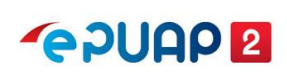

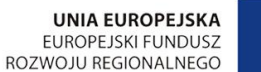

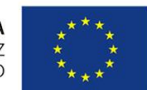

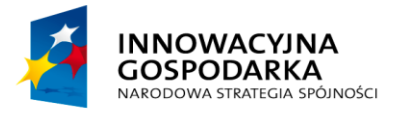

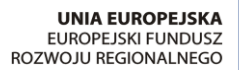

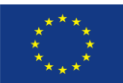

Jak załatwić sprawę

**załącznika**. W zależności od rodzaju formularza udostępnionego przez konkretny urząd, możemy dodać załączniki małe ( do 3,5MB) lub duże pliki (do 500 MB).

Użytkownik przechodzi do **Podglądu [**9**]** [\(Rysunek 11\)](#page-17-0) dokumentu aby złożyć na nim podpis.

<span id="page-17-0"></span>**Rysunek 11. Uzupełnianie formularza** Jan<br>Kowalski **PAUAP**  $\overline{a}$ Moja<br>Skrzynk  $\ddot{\bullet}$ KATALOG SPRAW POMOC O ePUAP **KONTAKT** Domyślna  $\overline{ }$  Wróc do Kopiuj do Zapisz k  $\frac{1}{\sqrt{2}}$  Odebrane Pobierz & Druku Edycja: Pismo ogólne alle Wysłane Od: Jan Kowalski (JanKowalskii2  $\sqrt{2}$  Robocze  $D<sub>0</sub>$  $\sum$  Moje pliki  $D<sub>c</sub>$ ada podpi Skrzynki Ustaw/zmień adresata **1 2** NSTERSTWO ADMINISTRACJI I CYFRYZACJI<br>NISTERSTWO ADMINISTRACJI I CYFRYZACJI **3** CO: MINISTERSTWO ADMINISTRACJI I CYFRYZACJI (MAC)  $2014 - 9 - 12$ **4** 00060 WARSZAWA<br>WARSZAWA<br>UL. KRÓLEWSKA 27 **5**  $\overline{a}$ **6 7** am, iż rezygnuję z doręczania pism za pomocą środk<br>administracyjnego (Dz. U. 2013 poz. 267 z późn. zm **8** isk <sup>dy</sup>, aby dodać k cisk X, aby usungć wybr **9**

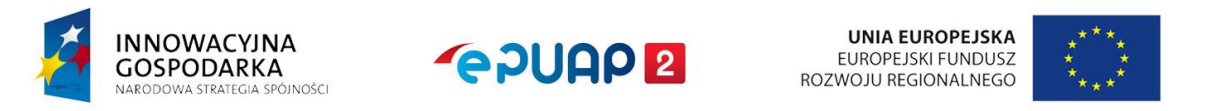

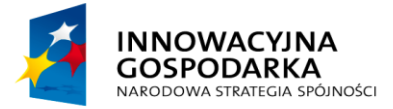

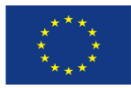

Jak załatwić sprawę

Aby dokument miał moc prawną powinien być podpisany przed wysłaniem. Jest to sytuacja analogiczna jak w przypadku korespondencji drogą tradycyjną – na wnioskach, które składamy w urzędach osobiście, również składamy podpisy.

## Krok 4

Użytkownik klika na **Podpisz [**1**]** [\(Rysunek 12\)](#page-18-0) aby przejść do podpisu dokumentu.

# <span id="page-18-0"></span>**Rysunek 12. Podpisywanie dokumentu**

A SPÓJNOŚCI

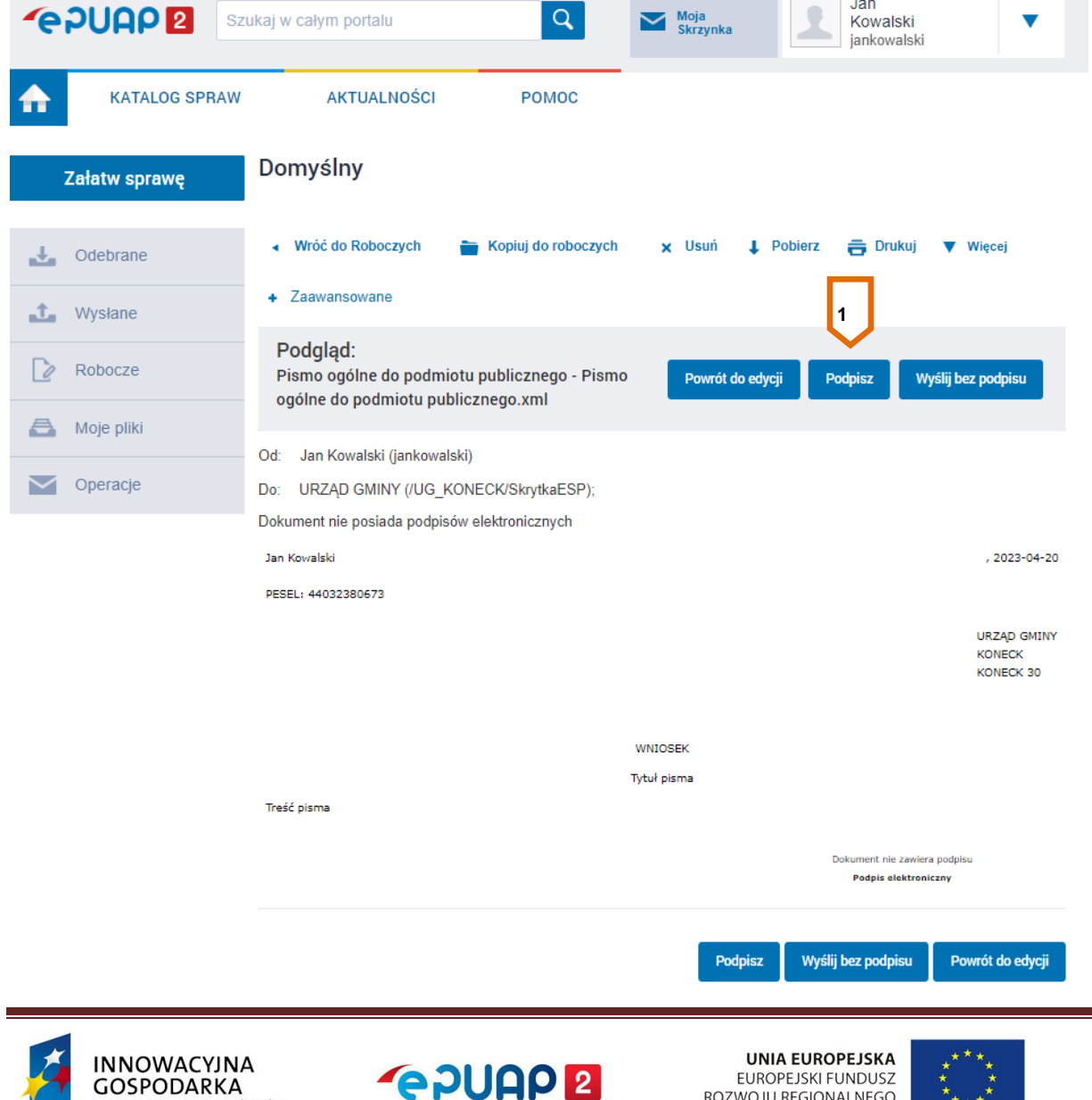

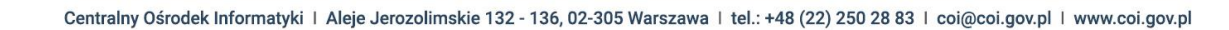

EUROPEJSKI FUNDUSZ ROZWOJU REGIONALNEGO

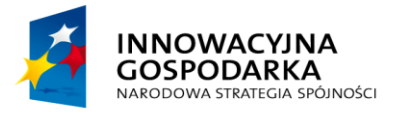

Jak załatwić sprawę

**POUAP2** 

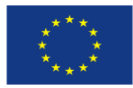

Krok 5

Użytkownikowi wyświetli się okno z wyborem opcji podpisu. W zależności od posiadanego podpisu wybiera jedną z opcji: **Podpisz certyfikatem kwalifikowanym** lub **Podpisz Podpisem Zaufanym** [\(Rysunek 13\)](#page-19-0).

<span id="page-19-0"></span>**Rysunek 13. Wybór opcji podpisu**

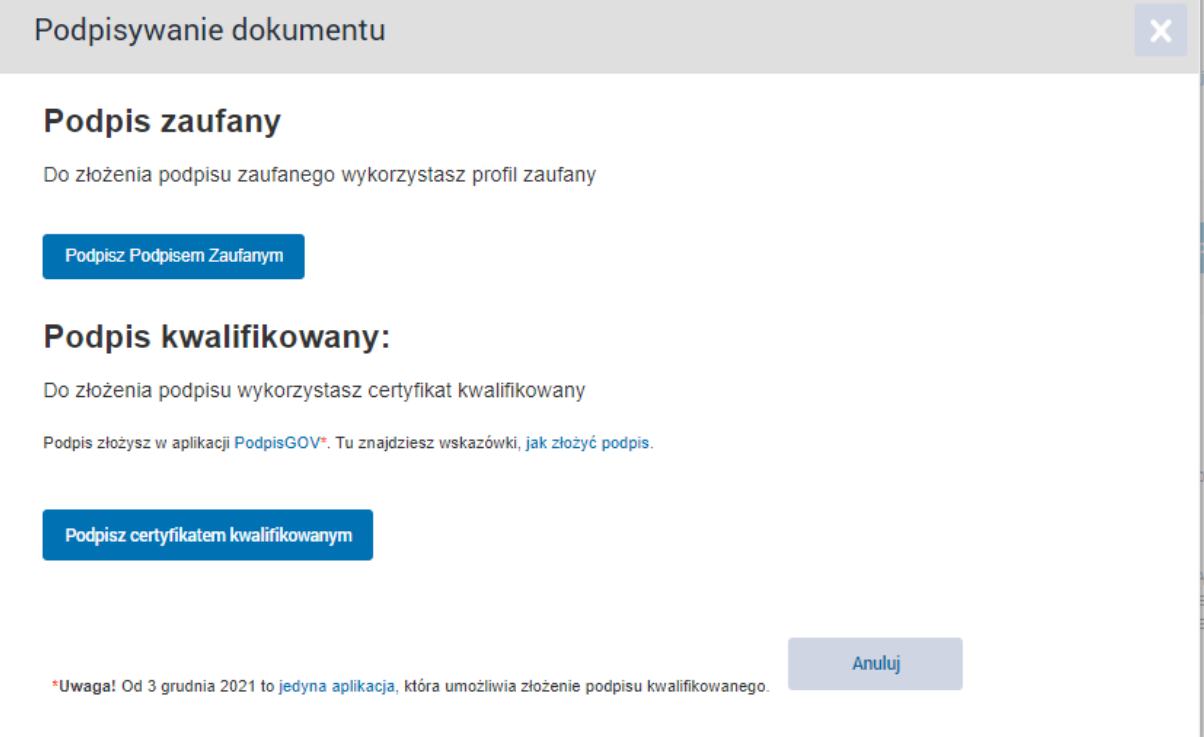

Użytkownik wybiera podpisanie dokumentu podpisem zaufanym. System przenosi na stronę profilu zaufanego.

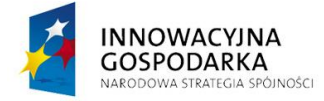

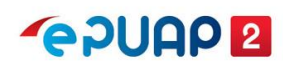

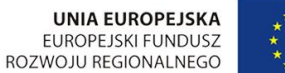

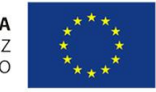

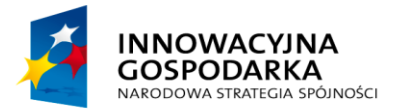

**POULE** 

**UNIA EUROPEJSKA** EUROPEJSKI FUNDUSZ ROZWOJU REGIONALNEGO

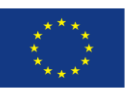

Jak załatwić sprawę

<span id="page-20-0"></span>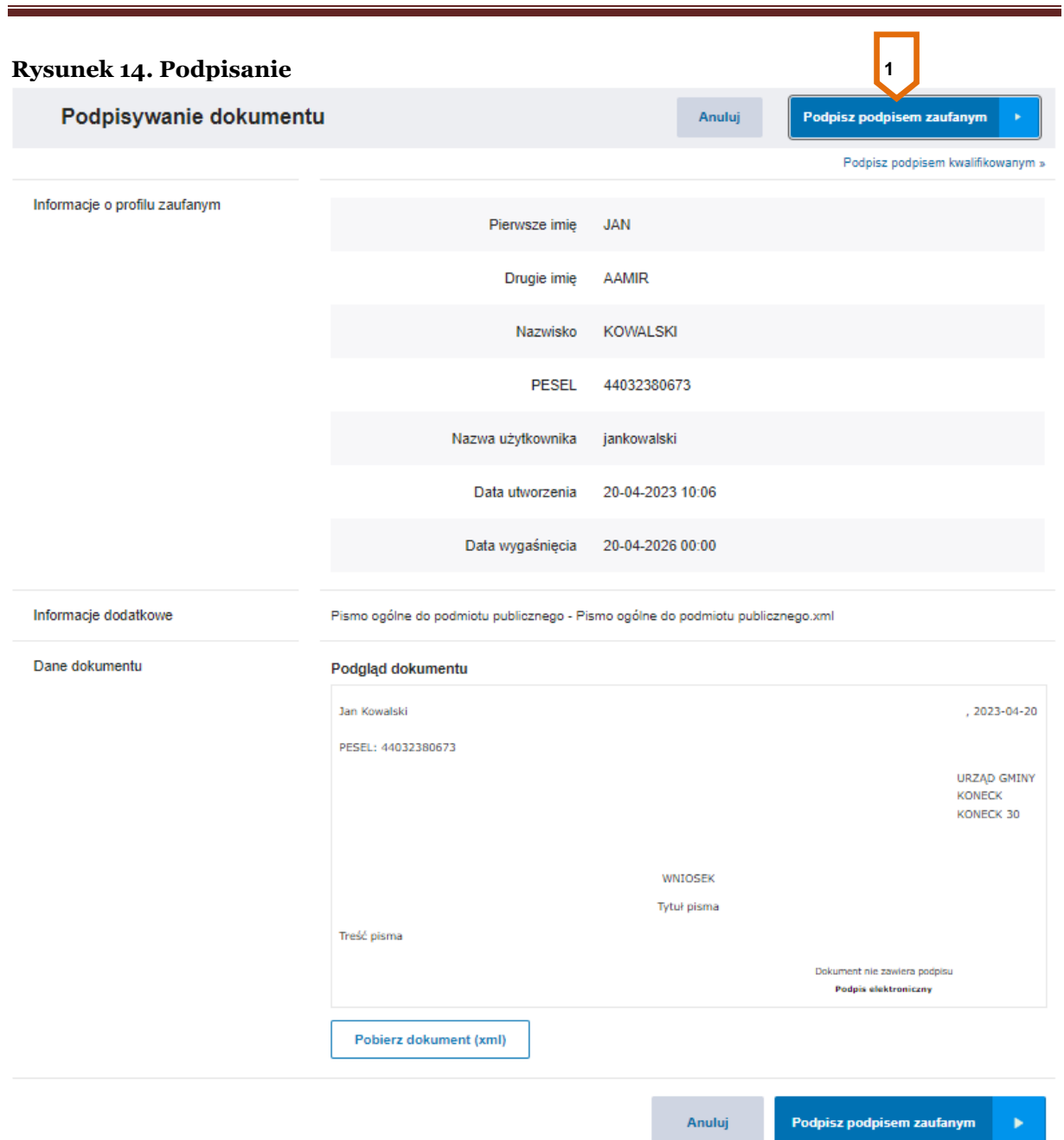

Należy nacisnąć przycisk Podpisz podpisem zaufanym **[1]** [\[Rysunek 14\]](#page-20-0). Po naciśnięciu przycisku uruchomiona zostaje strona autoryzacji podpisania dokumentu podpisem zaufanym.

Jeżeli użytkownik korzysta z metody autoryzacji SMS, to otrzymuje kod autoryzacyjny (przesłany przez system w wiadomości sms na wskazany w profilu zaufanym numer telefonu), który należy wprowadzić na wyświetlonej stronie. Po poprawnym wpisaniu kodu autoryzacyjnego należy nacisnąć

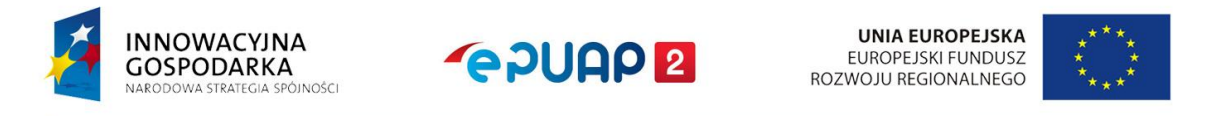

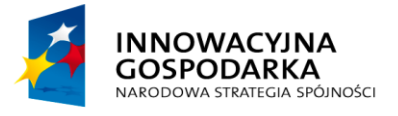

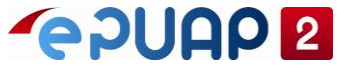

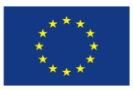

Jak załatwić sprawę

przycisk Autoryzuj i podpisz dokument. Po wpisaniu kodu w odpowiednie pole użytkownik klika **Potwierdź [**2**]** [\(Rysunek 15\)](#page-21-0)

#### <span id="page-21-0"></span>**Rysunek 15. Potwierdzenie podpisu**

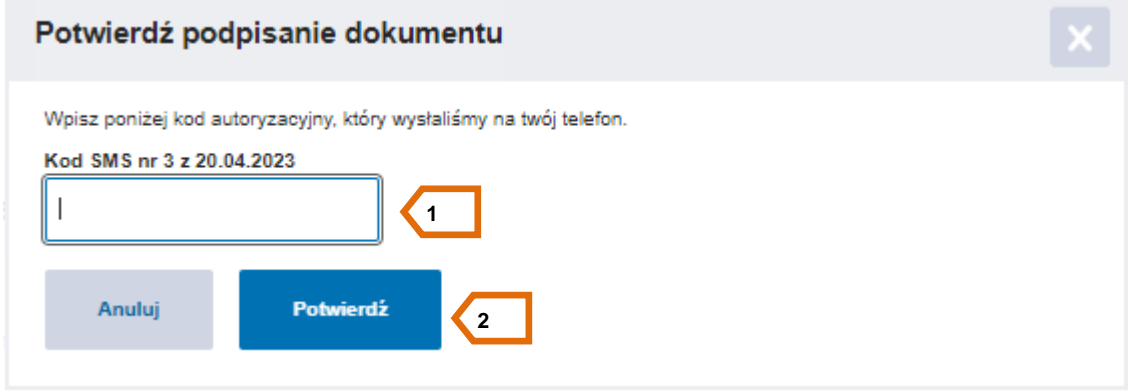

## Krok 6

Użytkownik klika Wyślij **[**1**]** [\(Rysunek 12\)](#page-18-0) aby wysłać wniosek. Pojawi się okienko z komunikatem gdzie użytkownik powinien potwierdzić chęć wysłania pisma klikając na przycisk **Tak [**1**]** [\(Rysunek](#page-23-0)  [17\)](#page-23-0).

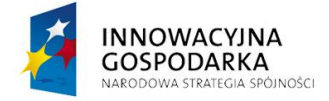

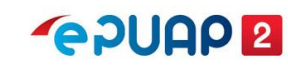

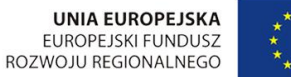

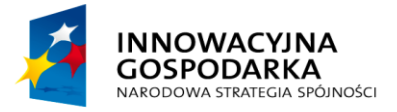

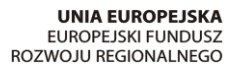

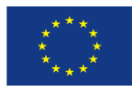

Jak załatwić sprawę

#### <span id="page-22-0"></span>**Rysunek 16 Wysłanie dokumentu**

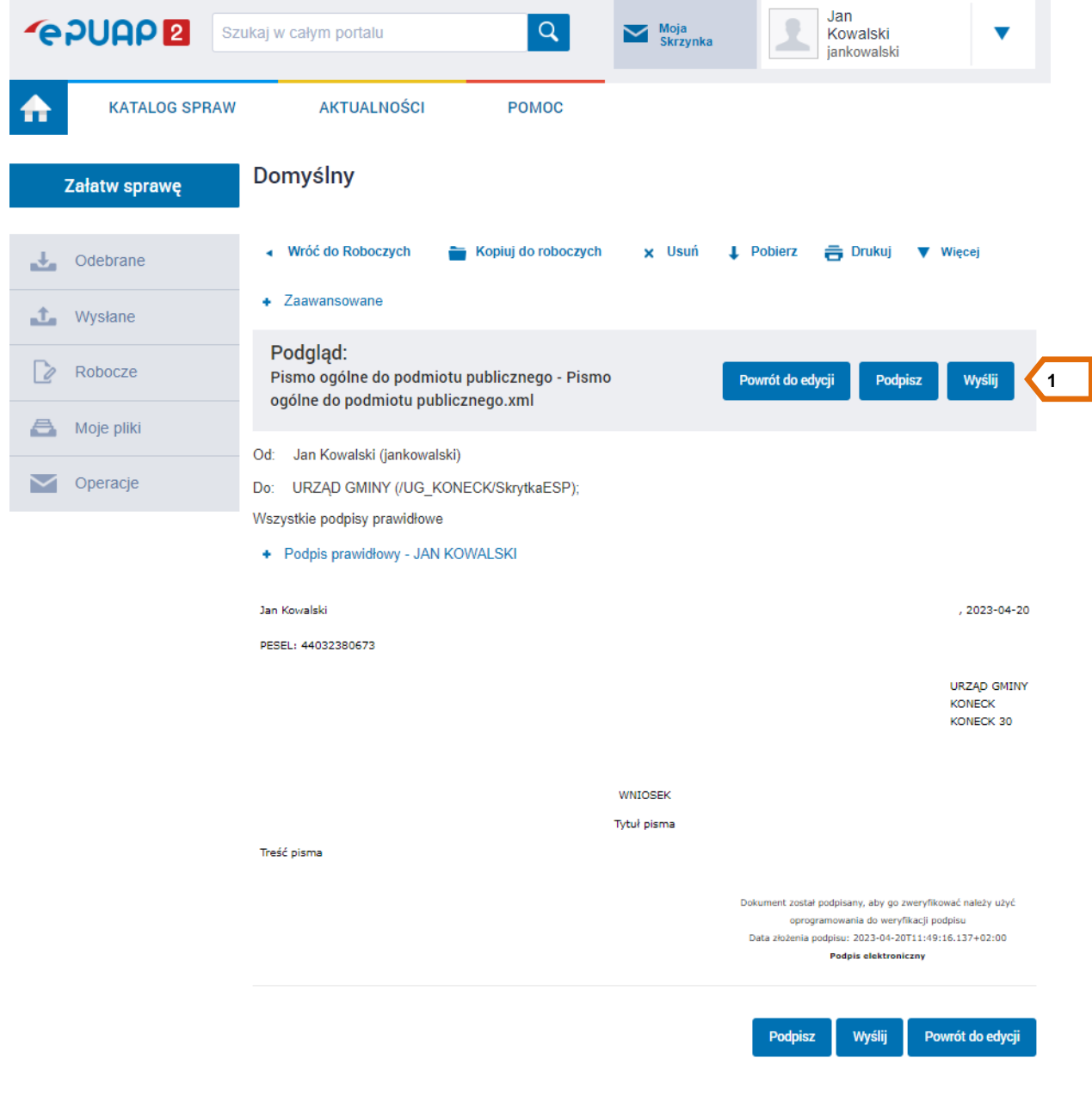

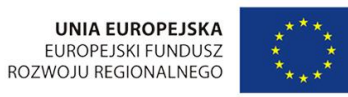

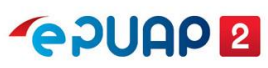

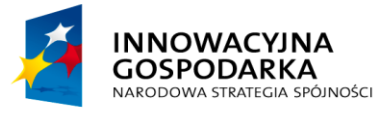

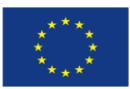

Jak załatwić sprawę

#### <span id="page-23-0"></span>**Rysunek 17. Okno z komunikatem**

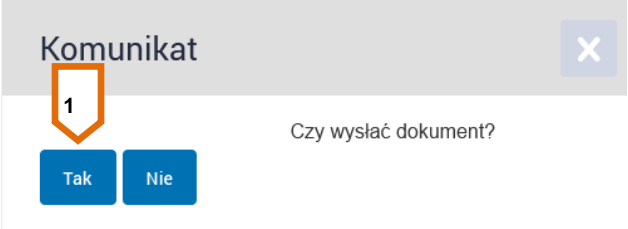

Na końcu pojawi się komunikat z informacją o pomyślnym wysłaniu dokumentu [\(Rysunek 18\)](#page-23-1).

#### <span id="page-23-1"></span>**Rysunek 18. Informacja o wysłaniu dokumentu**

V Dokument został wysłany na skrytkę "/UG\_KONECK/SkrytkaESP". UPP zostało wygenerowane.

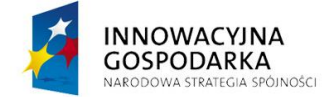

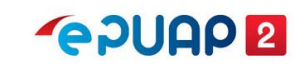

**UNIA EUROPEJSKA** EUROPEJSKI FUNDUSZ ROZWOJU REGIONALNEGO

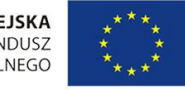

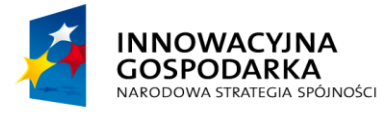

Jak załatwić sprawę

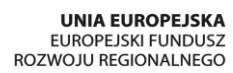

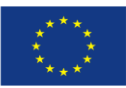

## <span id="page-24-0"></span>**4 Poruszanie się po składzie dokumentów**

### Krok 1.

Użytkownik który chce przeglądać dokumenty powinien przejść do swojej skrzynki, czyli wybrać **Moja Skrzynka [1]** [\(Rysunek 19\)](#page-24-1). Jeśli użytkownik ma nieodebrane pismo od urzędu to pojawia mu się czerwona ikonka z cyfrą na banerze **Moja Skrzynka**.

**POUAP2** 

<span id="page-24-1"></span>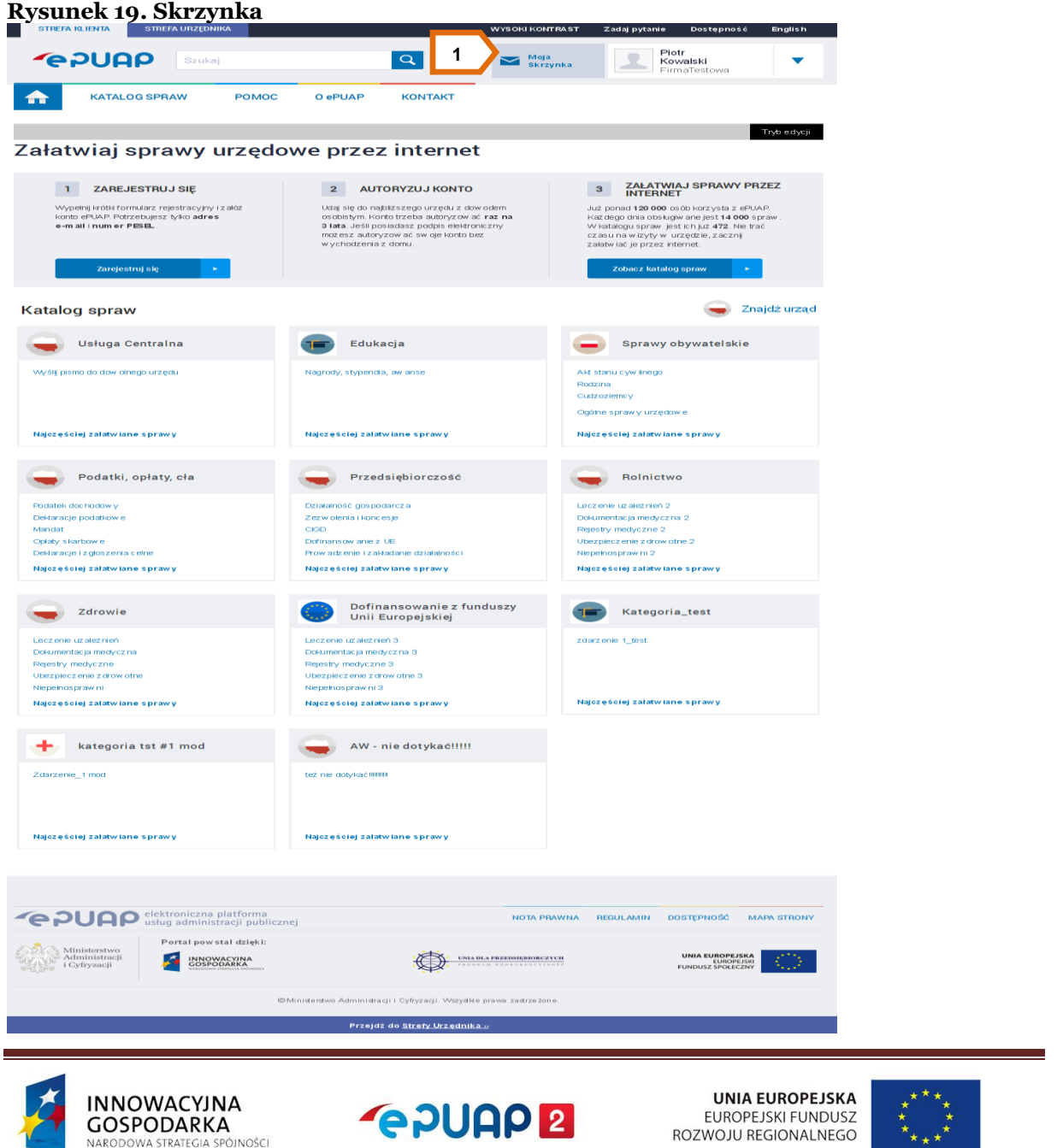

![](_page_25_Picture_0.jpeg)

**POUGO 2** 

![](_page_25_Picture_3.jpeg)

Jak załatwić sprawę

### Krok 2.

Po przejściu do **Skrzynki** użytkownik ma dostęp do swoich dokumentów. W folderze **Odebrane** znajdzie wszystkie dokumenty jakie otrzymał od urzędu, w folderze **Wysłane** pisma jakie wysłał. Folder **Robocze** przechowuje kopie robocze tworzonych pism. Do folderu **Moje Pliki** użytkownik może dodawać dowolne pliki z jakich będzie korzystał. Natomiast folder **Operacje** umożliwia dodawanie i konfigurację skrzynek, ustawianie powiadomień o nowych wiadomościach na skrzynce.

Po przejściu do skrzynki ustawiony jest domyślny widok na wiadomości **Odebrane**. Czerwona ikonka z cyfrą przy wiadomościach odebranych oznacza liczbę nieprzeczytanych pism, które użytkownik otrzymał od urzędu.

![](_page_25_Picture_8.jpeg)

![](_page_25_Picture_9.jpeg)

**UNIA EUROPEJSKA** EUROPEJSKI FUNDUSZ ROZWOJU REGIONALNEGO

![](_page_26_Picture_0.jpeg)

![](_page_26_Picture_3.jpeg)

Jak załatwić sprawę

## Krok 3.

Użytkownik ma możliwość wyszukiwania i filtrowania dokumentów w Skrzynce. Przefiltrować dokumenty można według **Nadawcy**, **Tematu** lub **Daty wysłania**, klikając na którąś z tych wartości nad tabelą z dokumentami **[2]** [\(Rysunek 20\)](#page-26-0)

#### <span id="page-26-0"></span>**Rysunek 20. Wyszukiwanie wiadomości**

![](_page_26_Picture_70.jpeg)

![](_page_26_Picture_9.jpeg)

![](_page_27_Picture_0.jpeg)

![](_page_27_Picture_3.jpeg)

Jak załatwić sprawę

<span id="page-27-0"></span>![](_page_27_Picture_71.jpeg)

![](_page_27_Picture_72.jpeg)

## Krok 3.

Aby usunąć dokument ze skrzynki należy przy odpowiednim dokumencie wybrać symbol **▼**, a następnie **Usuń [1]** [\(Rysunek 21\)](#page-27-0). Wówczas pojawi się komunikat potwierdzający chęć usunięcia dokumentu, aby potwierdzić usunięcie dokumentu należy ponownie wybrać **Usuń [1]** [\(Rysunek 22\)](#page-28-0).

![](_page_27_Picture_9.jpeg)

![](_page_27_Picture_10.jpeg)

![](_page_27_Picture_11.jpeg)

![](_page_27_Picture_12.jpeg)

![](_page_28_Picture_0.jpeg)

![](_page_28_Picture_1.jpeg)

![](_page_28_Picture_3.jpeg)

Jak załatwić sprawę

#### <span id="page-28-0"></span>**Rysunek 22. Potwierdzenie usunięcia dokumentu**

![](_page_28_Picture_55.jpeg)

Jako potwierdzenie usunięcia dokumentu pojawi się odpowiedni komunikat.

#### <span id="page-28-1"></span>**Rysunek 23. Komunikat potwierdzający usunięcie dokumentu**

 $\sqrt{}$  Dokument usunięto

![](_page_28_Picture_10.jpeg)

![](_page_28_Picture_11.jpeg)

![](_page_28_Picture_12.jpeg)

![](_page_29_Picture_0.jpeg)

**POULE** 

![](_page_29_Picture_3.jpeg)

Jak załatwić sprawę

# <span id="page-29-0"></span>**5 Podpisanie Urzędowego Poświadczenia Odbioru (UPD) i odebranie pisma z urzędu.**

**Urzędowe Poświadczenie Doręczenia (UPD)** jest to rodzaj awizo podobne do tych, które obsługiwane są w urzędach pocztowych.

Instytucja publiczna może wysłać dokument do użytkownika za pomocą tzw. Doręczyciela. W konsekwencji do użytkownika trafia dokument UPD, który powinien zostać podpisany i odesłany. Użytkownikowi w zamian za UPD zostanie wydany dokument oryginalny, przesyłany przez Instytucję Publiczną.

Informację o wpłynięciu UPD na skrzynkę ePUAP użytkownik dostanie na swój adres email. Od tego momentu takie przypomnienia będą wpływały co 24h przez 7 dni. Po tym czasie do użytkownika zostanie wysłane kolejne UPD. Jeśli przez kolejne 7 dni użytkownik nie odbierze i nie podpisze UPD, właściwe pismo pojawi się w skrzynce ePUAP (Odebrane) po 14 dniach od wysłania pierwszego UPD.

#### Krok 1  $W_{\text{max}}$

Użytkownik powinien uprzednio zalogować się do systemu, a następnie przejść do **Moja Skrzynka [1]**. Po przejściu do folderu **Odebrane [2]** użytkownik ma widok na nowe dokumenty z skrzynce. Aby .podpisać UPD należy kliknąć na symbol <sup>o</sup> przy nazwie Nadawcy dokumentu a następnie w kolumnie Temat wybrać **Urzędowe Poświadczenie Odbioru [3]** [\(Rysunek 24\)](#page-30-0) aby przejść do podpisu dokumentu.

![](_page_29_Picture_11.jpeg)

![](_page_29_Picture_12.jpeg)

![](_page_29_Picture_13.jpeg)

![](_page_29_Picture_14.jpeg)

![](_page_30_Picture_0.jpeg)

![](_page_30_Picture_3.jpeg)

Jak załatwić sprawę

#### <span id="page-30-0"></span>**Rysunek 24. Dokumenty Odebrane**

![](_page_30_Picture_77.jpeg)

## Krok 2

System wyświetli okienko **Podpisz i odeślij UPD** z wyborem opcji podpisu dokumentu. Użytkownik w zależności od posiadanego podpisu wybiera jedną z opcji poprzez kliknięcie na nią. Sugerowana opcja to **Podpisz podpisem zaufanym [1]** [\(Rysunek 25\)](#page-31-0).

![](_page_30_Picture_9.jpeg)

![](_page_30_Picture_10.jpeg)

**UNIA EUROPEJSKA** EUROPEJSKI FUNDUSZ ROZWOJU REGIONALNEGO

![](_page_30_Picture_12.jpeg)

![](_page_31_Picture_0.jpeg)

**POUGO 2** 

![](_page_31_Picture_3.jpeg)

Jak załatwić sprawę

#### <span id="page-31-0"></span>**Rysunek 25. Podpisanie i odesłanie UPD**

![](_page_31_Figure_6.jpeg)

Warunkiem koniecznym do odbioru UPD jest posiadanie podpisu elektronicznego (Profilu Zaufanego lub certyfikatu kwalifikowanego).

#### Krok 3

Po wybraniu podpisu zaufanego system przeniesie do profilu zaufanego gdzie należy podpisać UPD tak samo jak był podpisywany dokument w rozdziale 3. Po podpisaniu UPD należy oczekiwać na właściwy dokument, który pojawi się w skrzynce w ciągu godziny.

## Krok 4

Po otrzymaniu dokumentu użytkownik przechodzi do folderu **Odebrane [1]**. Następnie w kolumnie **Temat** klika na tytuł odebranego dokumentu **[2]** [\(Rysunek 26\)](#page-32-0) aby zapoznać się z jego treścią.

![](_page_31_Picture_12.jpeg)

![](_page_31_Picture_13.jpeg)

![](_page_31_Picture_14.jpeg)

![](_page_31_Picture_15.jpeg)

![](_page_32_Picture_0.jpeg)

**PPUAP2** 

![](_page_32_Picture_3.jpeg)

Jak załatwić sprawę

<span id="page-32-0"></span>![](_page_32_Picture_37.jpeg)

![](_page_32_Picture_6.jpeg)

![](_page_33_Picture_0.jpeg)

Jak załatwić sprawę

![](_page_33_Picture_1.jpeg)

![](_page_33_Picture_3.jpeg)

<span id="page-33-0"></span>6 SPIS RYSUNKÓW

![](_page_33_Picture_32.jpeg)

![](_page_33_Picture_6.jpeg)

**GPUAP2** 

![](_page_33_Picture_8.jpeg)

![](_page_33_Picture_9.jpeg)